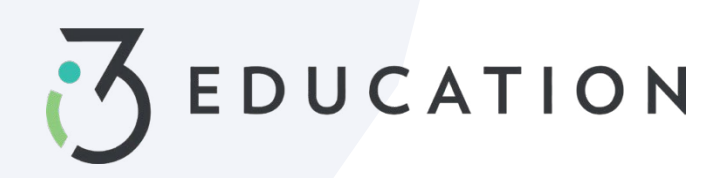

# **Ohio Direct Certification**

# **Step 1**

Select Patrons > Direct Cert Export

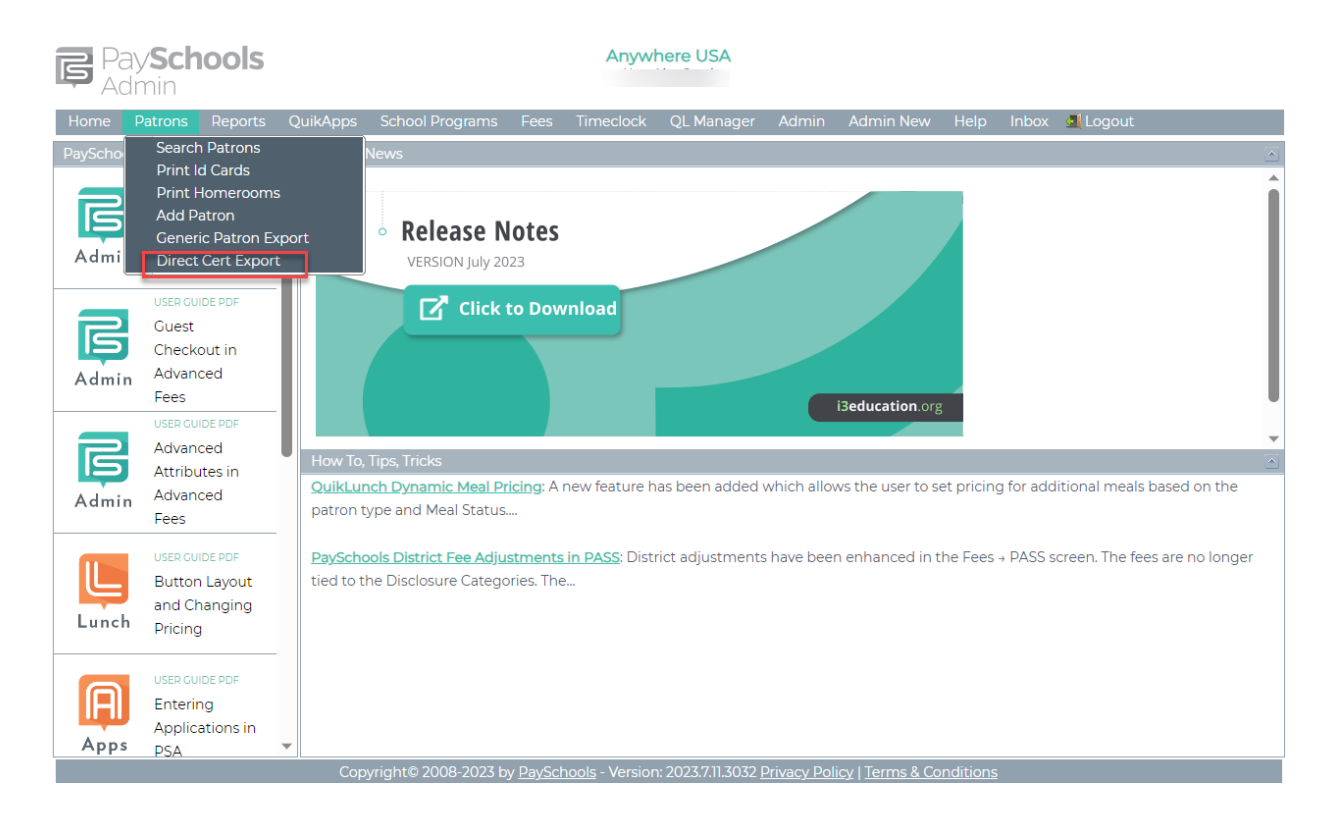

## **Step 2**

For larger districts be sure to change page size before checking the select all box. You must select all on all pages if you have more than 51 sites on the first page > once schools are selected click Export.

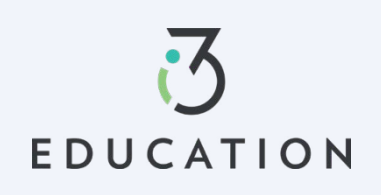

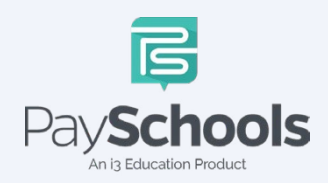

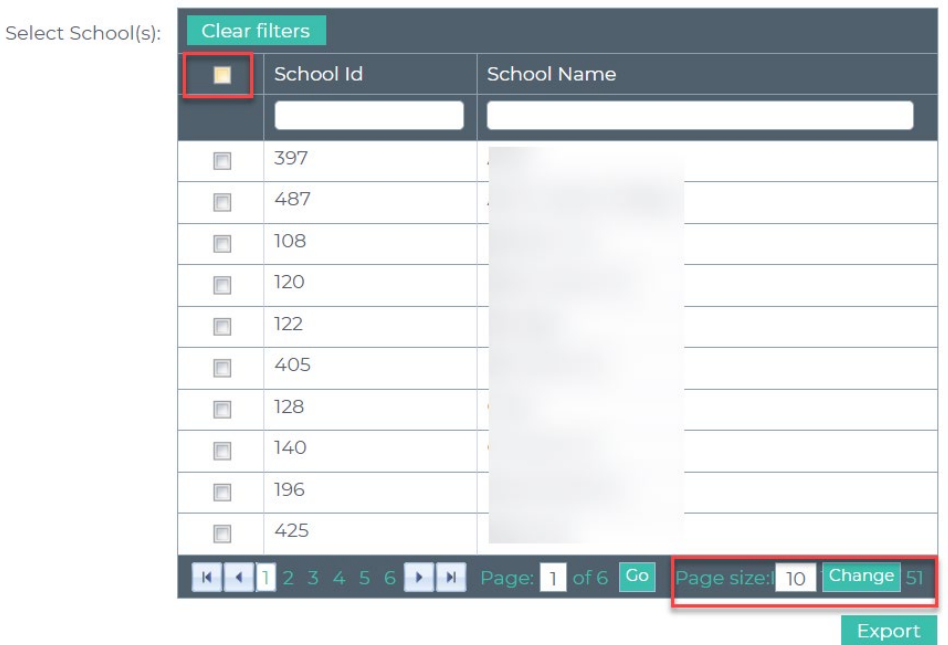

Your file will be, by default, in your downloads folder and/or you can save file to desktop, which is recommended.

## **Step 4**

Log into CRRS. [Claims Reimbursement and Reporting System \(cnpus.com\)](https://oh.cnpus.com/crrs/Splash.aspx)

- $\checkmark$  Once logged in, Select Application > Direct Certification/Verification
- $\checkmark$  Click link Direct Certification/Direct Verification

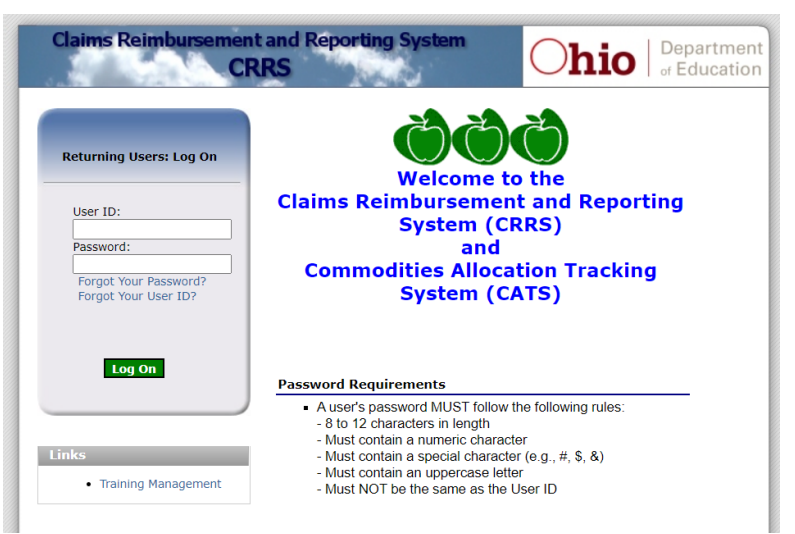

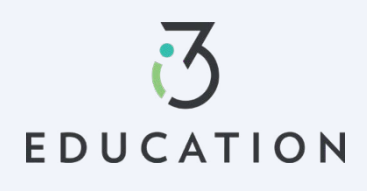

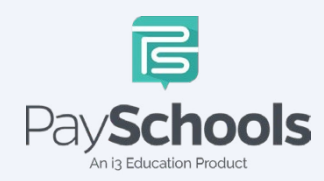

Upload exported file from PSA > Upload the downloaded/saved file > click Start Matching Process

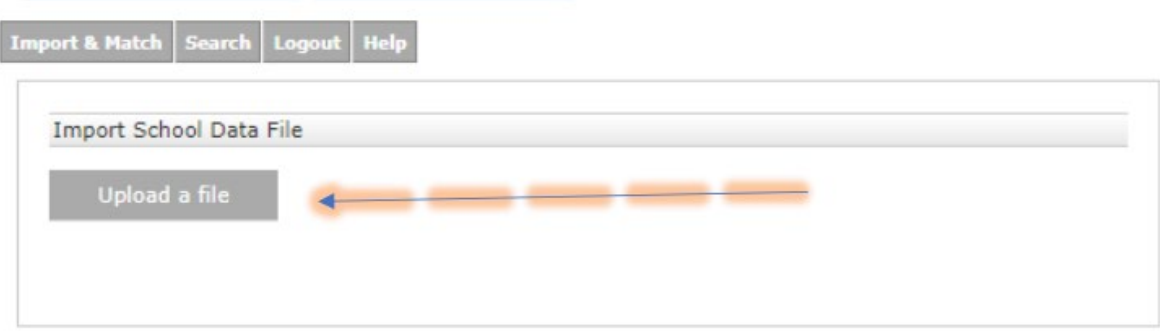

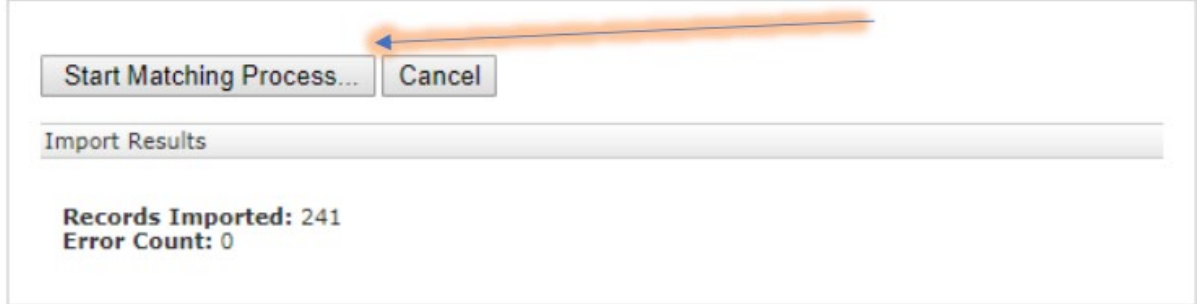

## **Step 6**

Once the process is complete > Download results by selecting excel

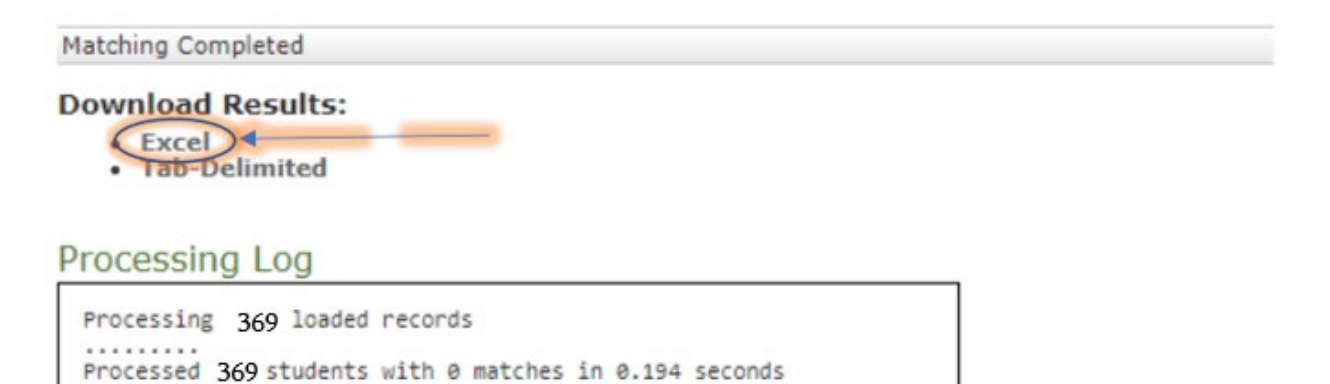

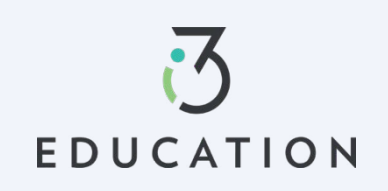

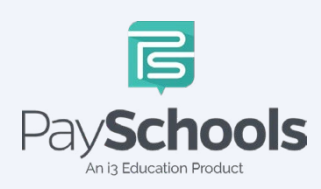

The file downloads with **CNDC\_(todayDate).txt format**. (This name will vary on the date). **IMPORTANT- Save this to your files for record keeping.**

#### **Step 8**

 $-$ 

Back in PaySchools Admin > Select QuikApps > Direct Cert Import

- $\checkmark$  NEW drop down will allow type to be defined as Free or Reduced
	- o This feature will be needed for the NEW ODDEX import
- $\checkmark$  Select FREE when using CRRS Legacy import
- Select Source as **'Defined in File'**
- Recommended to enter today's date into **'Import Note'**
- $\checkmark$  Select the radio buttons as shown
- $\checkmark$  Upload your file > Choose the exported file with the format CNDC\_(todaysDate).TXT

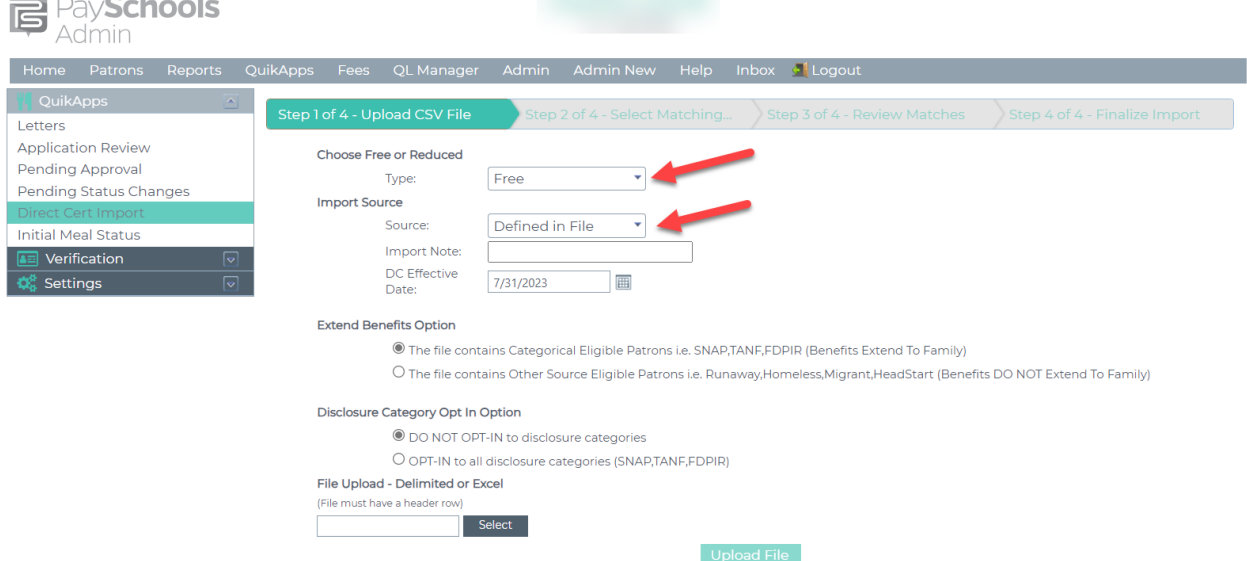

Note that large files may take up to 10 minutes to complete the import process. Please do not close or leave the page until the upload is compl

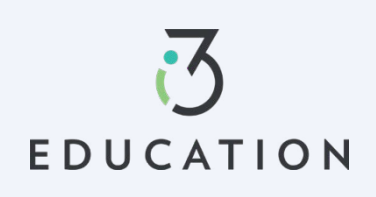

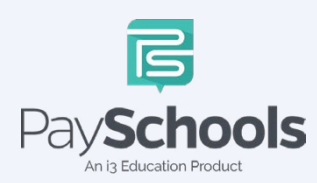

Select the five dropdowns highlighted in **Red** below. Then click 'Process File'

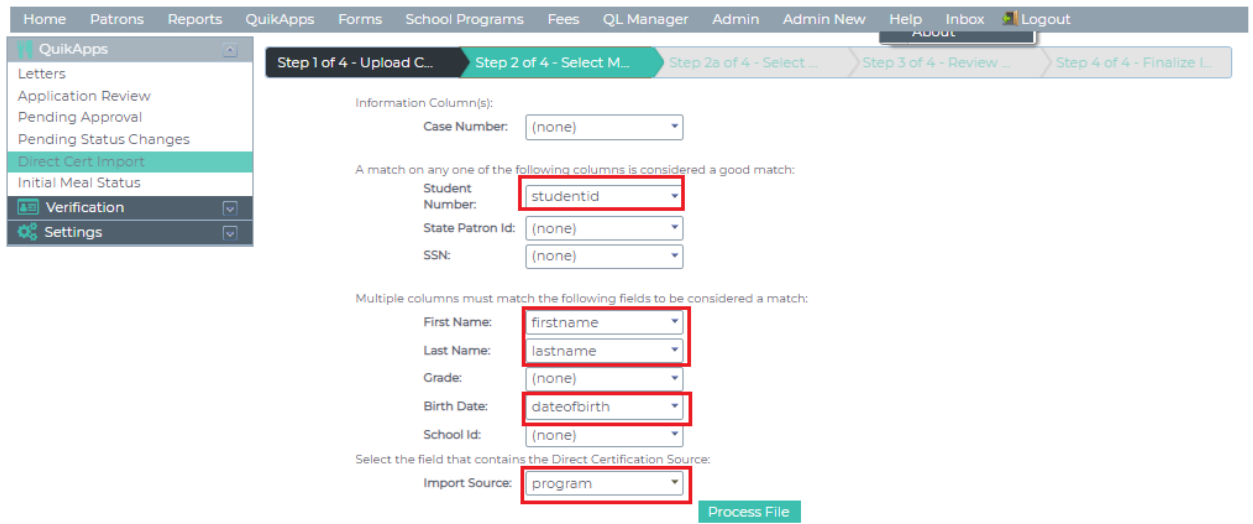

## **Step 10**

Ensure the source matches the Import Value. NOTE- If you have anything other than pictured, contact support.

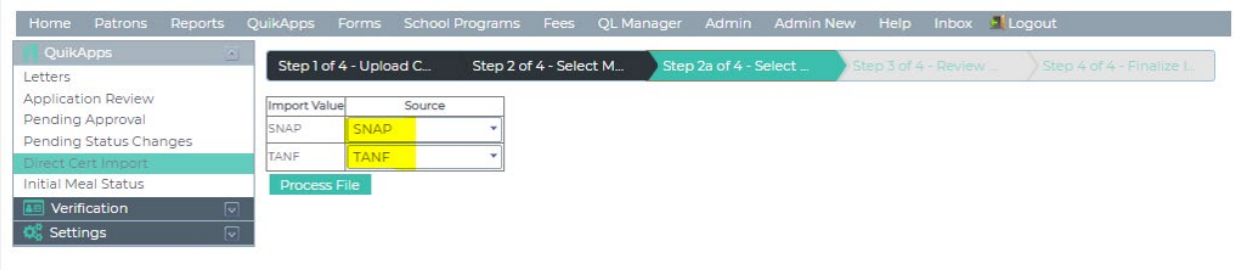

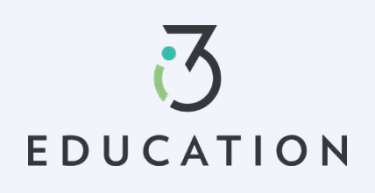

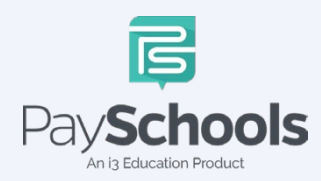

The system will default all to checked > Make sure that the records amount at the bottom right match the total records in the file uploaded to ensure correct file was uploaded > Select 'Accept Checked'

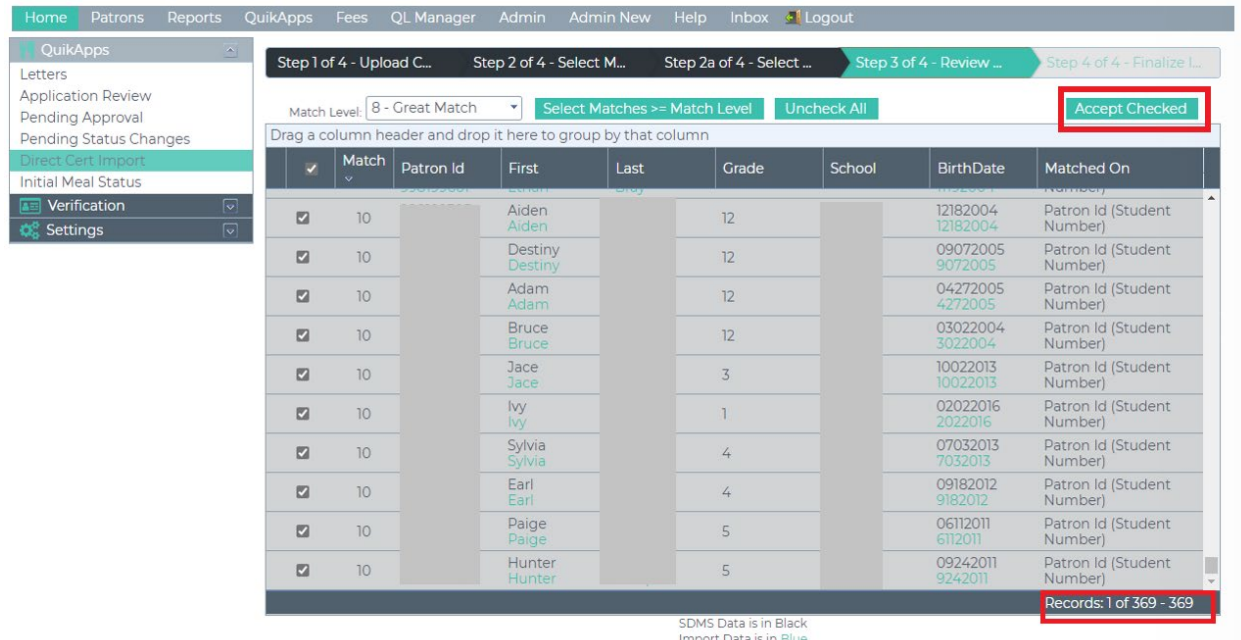

**Step 11-** Select 'Download Matches'

#### **Step 12- Print Letters**

Select QuikApps > Letters > Select Direct Certification Letter (Make sure your letter is up to date)

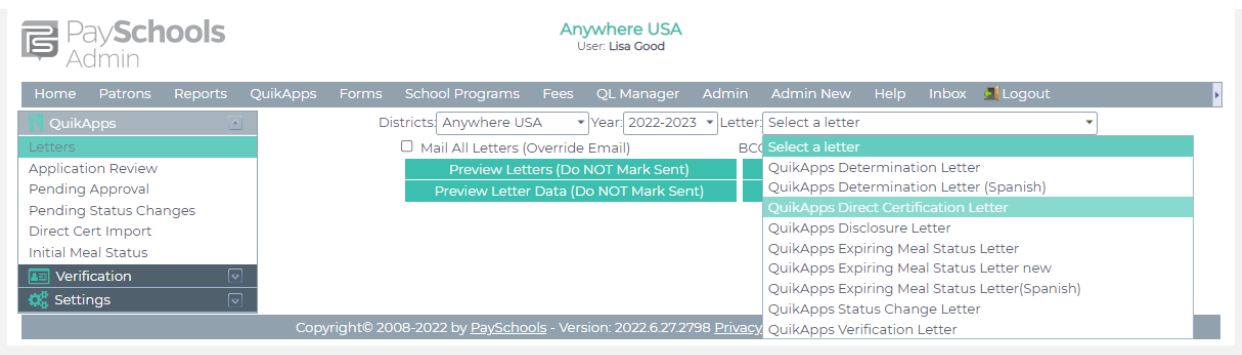

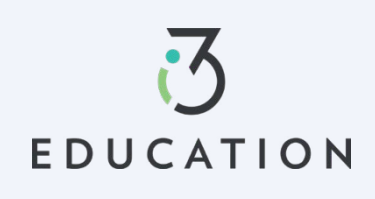

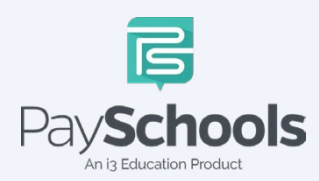

Show/Hide Filers to True > Click 'Mail all letters' if you want to override emails > Preview letters > if not mistakes on letter is found, generate selected letters (mark sent)

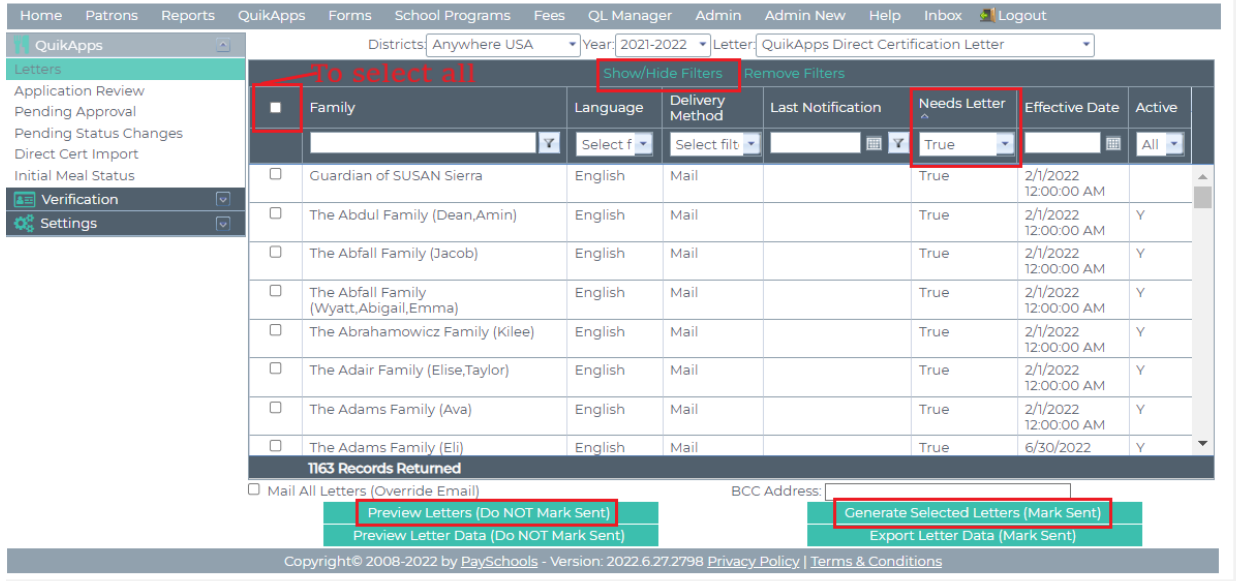

Please do not hesitate to contact the PaySchools Support Staff for assistance 1-800-669-0792, [support@payschools.com](mailto:support@payschools.com) 

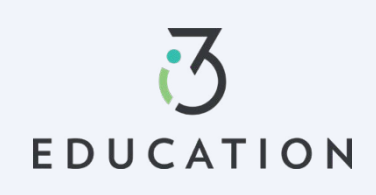

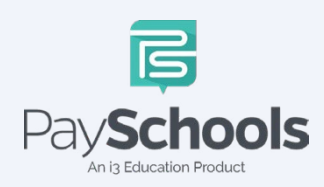